## **How to register**

1- Abstracts can be submitted directly on the website https://rena23.sciencesconf.org/

2- Go to the link and create your account by clicking on "Create an account" if you have not used the system before.

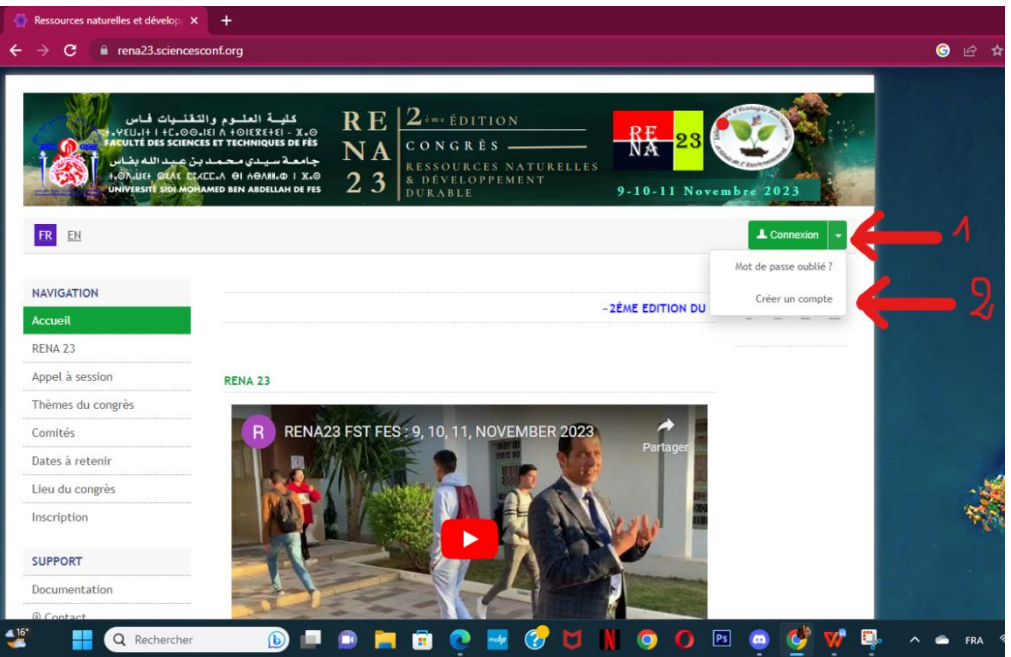

3- Fill in the form and click on **"Create an account". (Login must be the candidate's first and last name).**

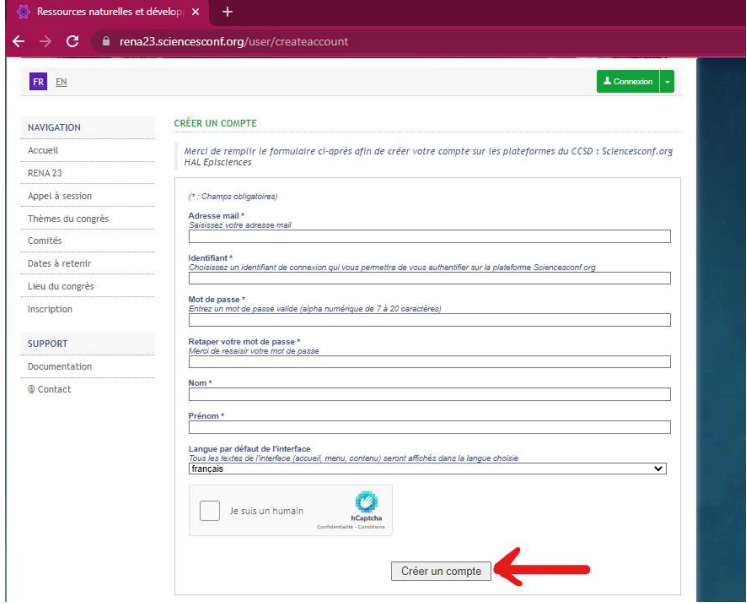

4- An email confirming the creation of your account will be sent to your mailbox. In order to activate youraccount **click on the activation link** you received in this email (Warning! This is a simple registration step in the website but not in RENA23)

## 5- To register to RENA23, connect to your account by using your **Username (not your email, but your name and first name) and your password.**

6- After logging in, go to "My Space" in the "LOGIN SPACE" menu. All registrations and submissions must be done in 2 steps.

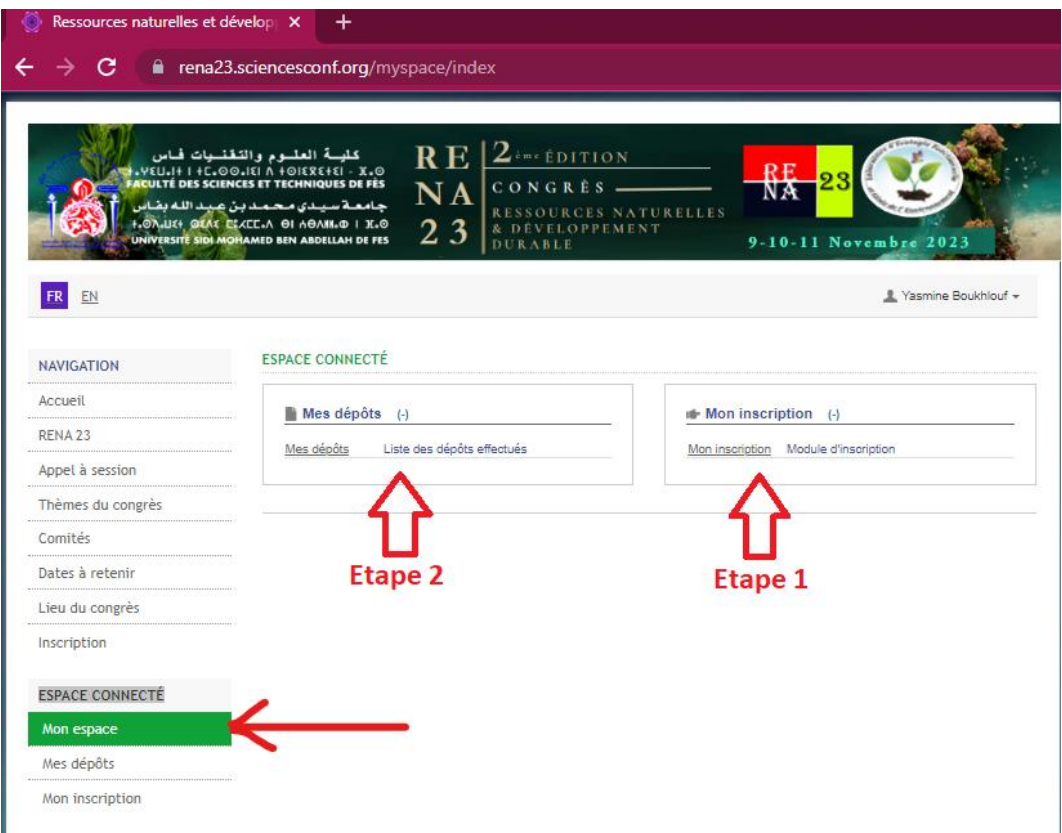

7- First, make your registration in RENA23 on the Menu " my registration".

8- Fill in the electronic registration form. The information with " \* " are mandatory.

(Title: the complete title of the communication)

9- Validate your registration by clicking on **"Summary".**

10- Go a second time on the menu **" My space ".**

11- Now submit your abstract on the menu **" My submissions ",** then **" Submit an abstract".**

12- Fill in the electronic submission form with the information of yourabstract.

**Title:** The title of the abstract can contain a maximum of 100 characters in capital letters. Only the first letter will be in capital letter; the rest of the title will be in lower case.

**Abstract:** Your abstract must be written or **"copied and pasted"** into the abstract  $\overline{\text{field}}$ . The text of the abstract should not exceed 500 words. The abstract title, authors' names, institutions and keywords are not included in this limit. Abstracts must be submitted in English, French or Portuguese.

**Type:** Oral or poster communication

**Theme:** Choose only one theme among the proposals.

**Keywords:** Minimum 3 keywords and maximum 8 keywords must be included in the keywords section (written in lower case).

**Author(s):** Add authors by clicking on **"Enter an author"**. First and last names and email addresses of all authors must be correctly indicated and in the right order.

**Affiliations:** Author affiliations should be indicated by clicking on **"Add an affiliation"** under each author. Institutions should be listed in full including department and institution names, avoiding abbreviations such as Dept., Inst., Hosp., etc. The institution should be written in lower case while the initials of each word should be written in upper case (e.g. "Sidi Mohammed Benabdellah University, Faculty of Science and Technology of Fez").

**Files:** Optional step. You can add additional data to your submission (Image, Pdf, Word...). You can upload a file directly on the platform, retrieve a document accessible from its URL or integrate html code (e.g.: video uploaded on another platform, ...)

**13-** To finalize yoursubmission, click on **" Submit ".**

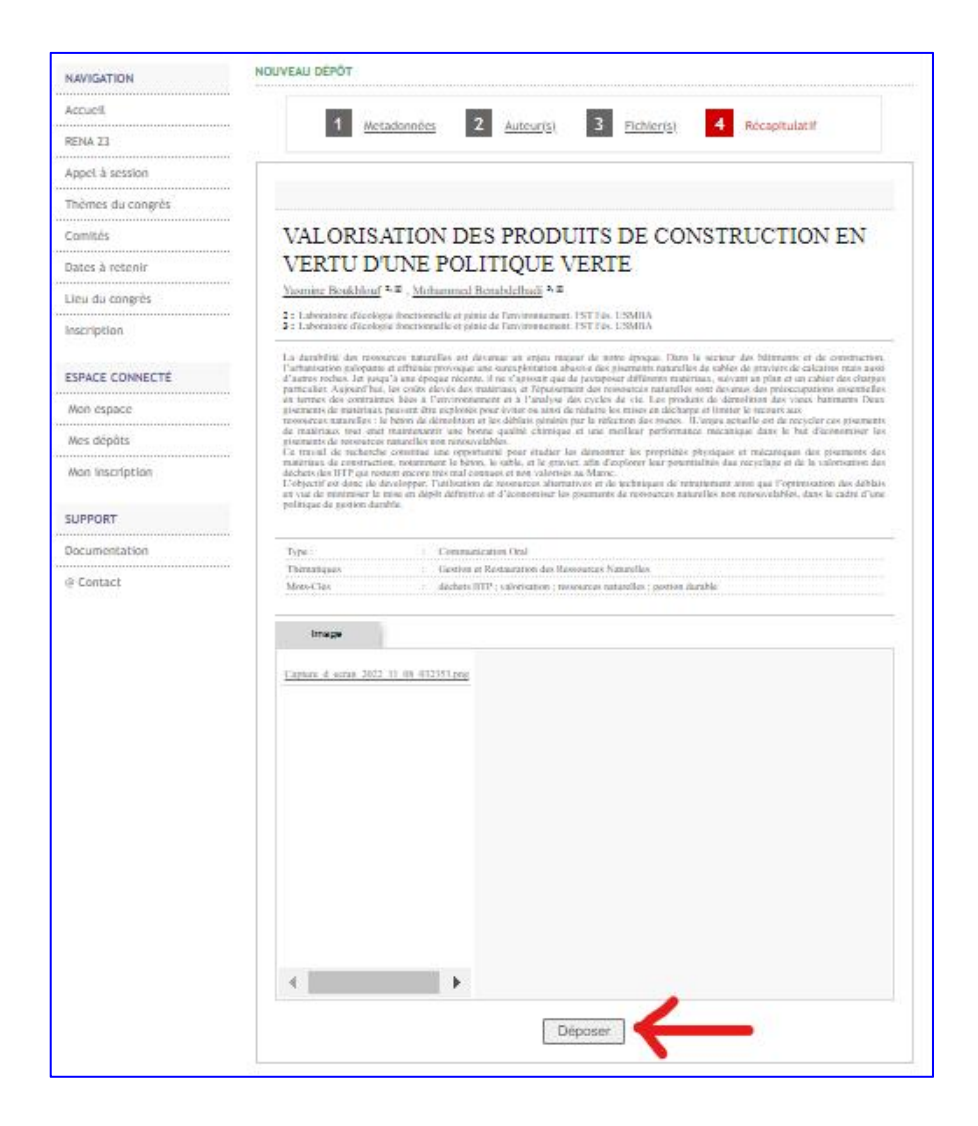

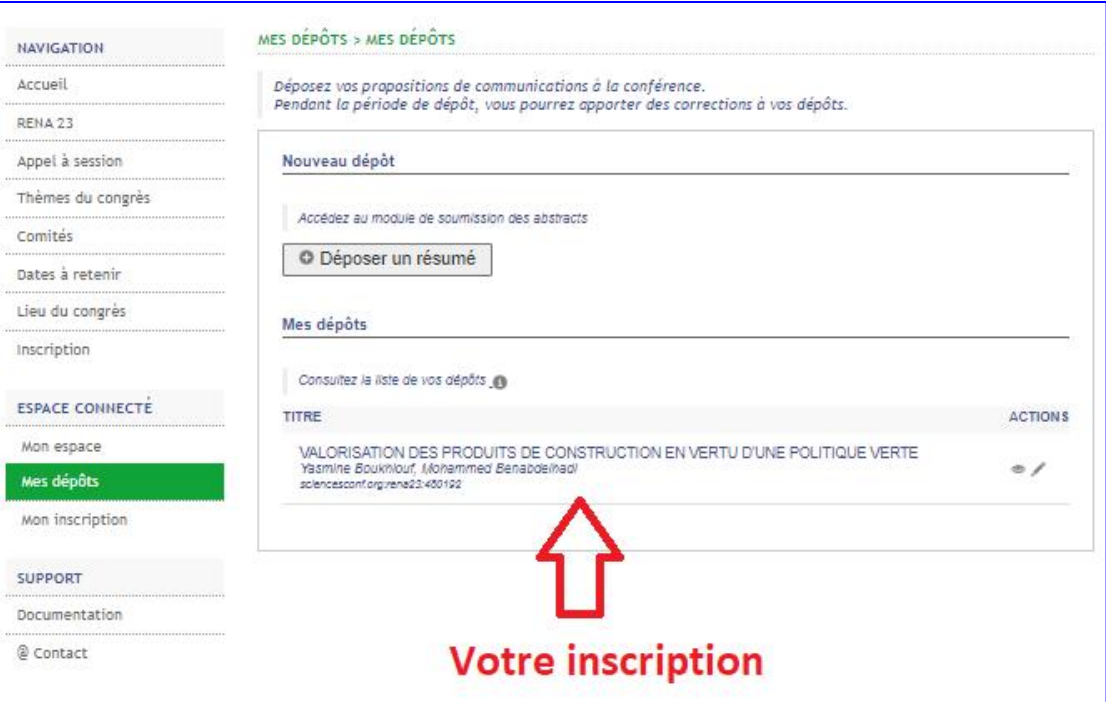

14- You will receive an email confirming your registration and submission.

To submit another abstract, click on **"my submissions",** then **"submit an abstract".**